**Lenovo**

**L27e-40**

**User Guide**

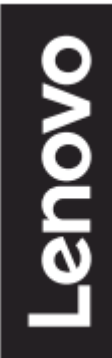

Product No.

H23270FL0

67AC-KAC4-WW

Version 1 (September 2022)

All rights reserved Lenovo 2022

LENOVO products, data, computer software, and services are developed on earmarked funds and are sold to government agencies as commodities as defined in 48 C.F.R. 2.101, with limited restricted rights of use, duplication, and disclosure granted to the government agencies.

Restricted limited rights statement: If products, data, computer software, or services are delivered under a General Services Manager "GSA" contract, their use, duplication, or disclosure is subject to the restrictions outlined in Contract No. GS-35F-05925.

# **Contents**

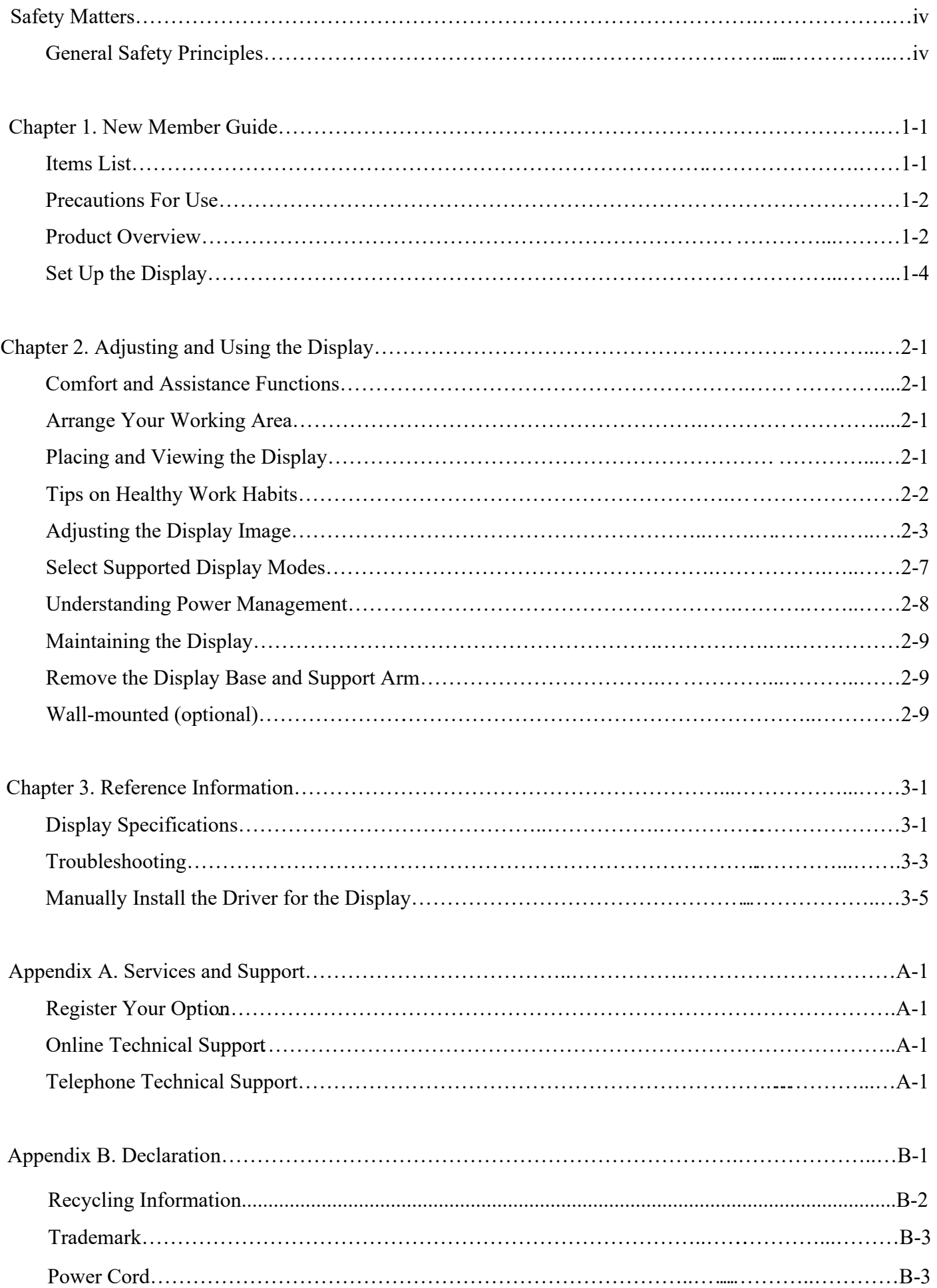

# **Safety Matters**

## **General Safety Principles**

For tips on safe computer use, please go to: <http://www.lenovo.com/safety>

Before installing this product, please read the safety matters.

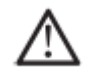

**Danger**

### **To avoid collision dangers:**

- Do not remove the cover.
- Do not use the product without the base installed.
- Do not connect or disconnect the product during thunderstorm conditions.
- The power cord plug must be connected to a properly wired and grounded electrical outlet.
- Any equipment connected to this product must also be connected to a properly wired and grounded electrical outlet.
- When disconnecting the display, the plug must be unplugged from the power outlet.

The power outlet should be easy to plug and unplug the power cord. To take special precautions against dangers when using, installing, servicing, transporting, or storing the equipment, prepare the necessary instructional notes.

To reduce the risk of electric shock, do not perform any maintenance not described in the operating instructions unless you are qualified to do so.

#### **Handling:**

<span id="page-3-0"></span>• If the display weighs more than 18 kg (39.68 lbs.), it is recommended that two people move or lift the display.

## **Chapter 1. New Member Guide**

<span id="page-4-0"></span>This user guide provides users with detailed operating instructions. For a quick overview of the instructions, please refer to the Setup coloring page for brief information.

L27e-40 supports Lenovo Accessories and Display Manager\* - **[Artery.](https://pcsupport.lenovo.com/solutions/L27e_40)** \*Formerly Lenovo Display Control Center.

### **Items List**

The foll[owing i](javascript:;)tems should be included in the package of this product:

- ■Quick Start Guide
- ■Display
- ■Stand (Scre[w\\*1PCS](javascript:;))
- ■Base
- ■Power Cord
- ■Signal Line (Subject to the practice)

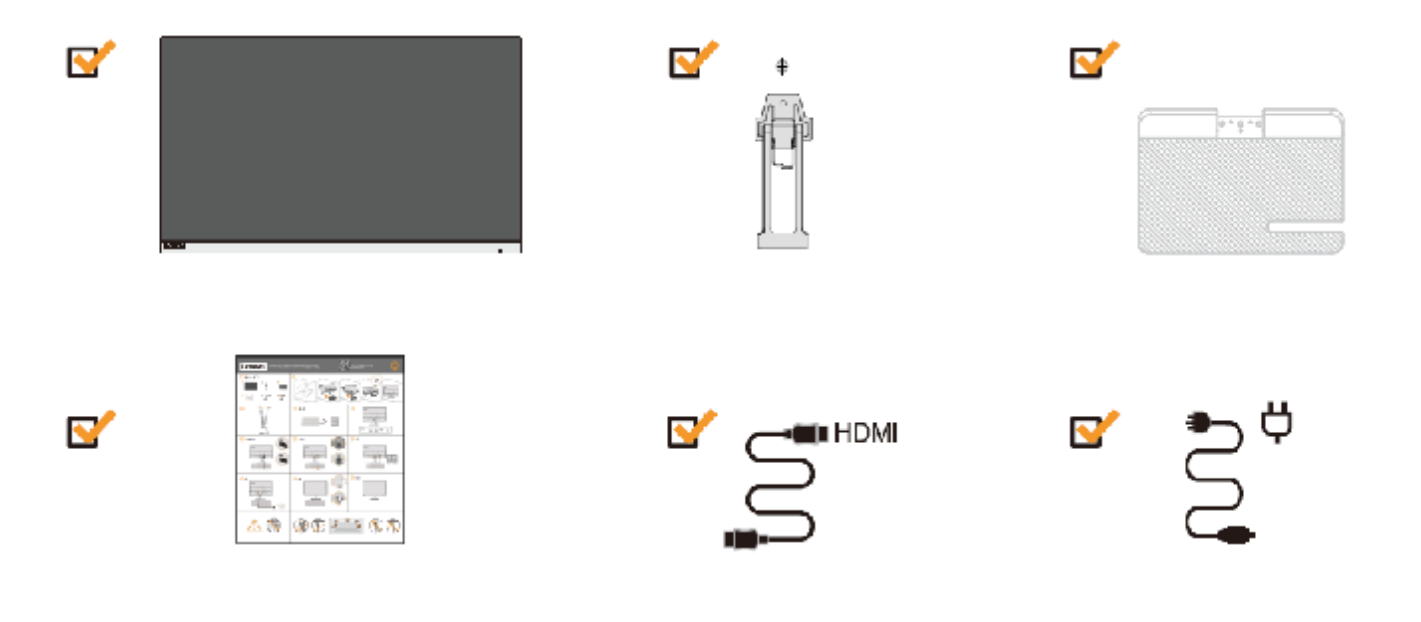

### <span id="page-5-0"></span>**Precautions For Use**

To set up your display, please refer to the following illustration.

Note: Do not touch the screen area of the display. The screen area is a glass product and can be easily damaged by friction or pressure.

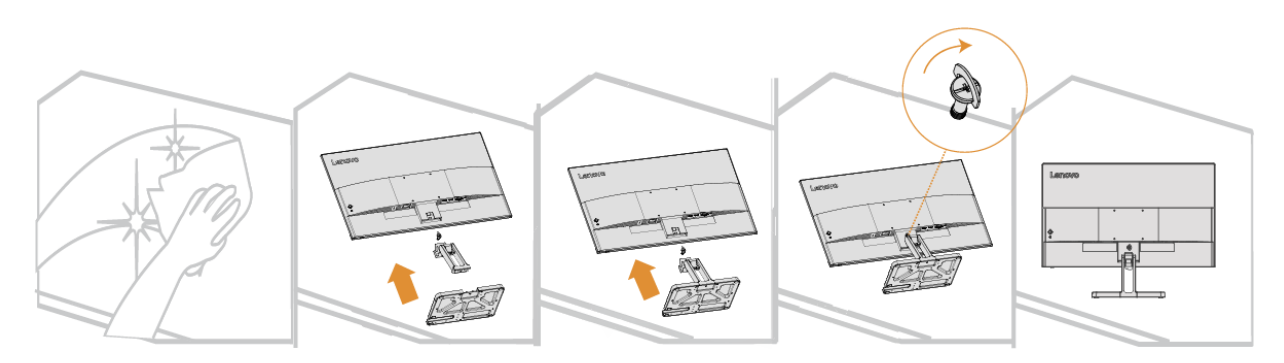

- 1. Place the display screen down on a soft flat surface.
- 2. Align the stand with the base, and then tighten the screws clockwise.
- 3. Insert the installed stand base into the corresponding position on the back of the monitor, and then tighten the screws clockwise.

**Note:** To install the VESA mount, see "Wall-mounted (optional)" on pages 2-9.

### **Product Overview**

This section describes how to adjust the display position, set the user controls, and use the cable lock slot.

Adjustment Types

Tilt

See the figure below for an example of the tilt range.

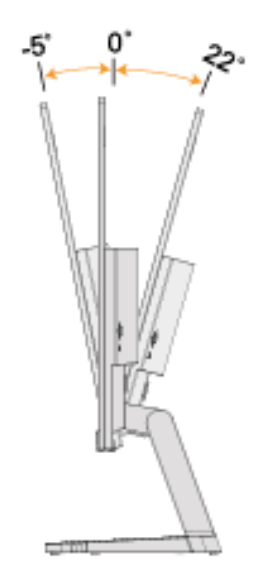

## **Display Control**

Different functions can be used through the key controls on the panel frame.

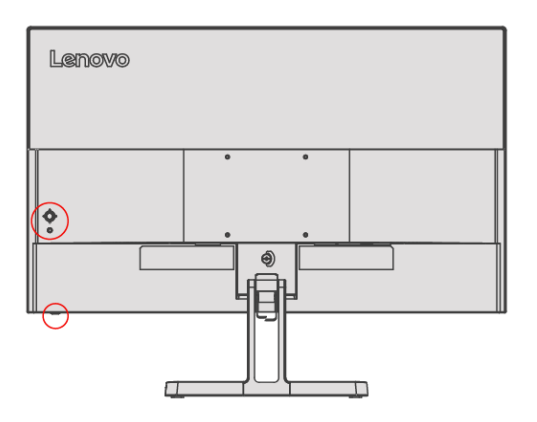

For information on how to use these key controls, see "Adjusting the Display Image" on pages 2-3.

## **Kensington anti-theft lock**

Your display is equipped with a Kensington anti-theft lock, which is located on the back of the display.

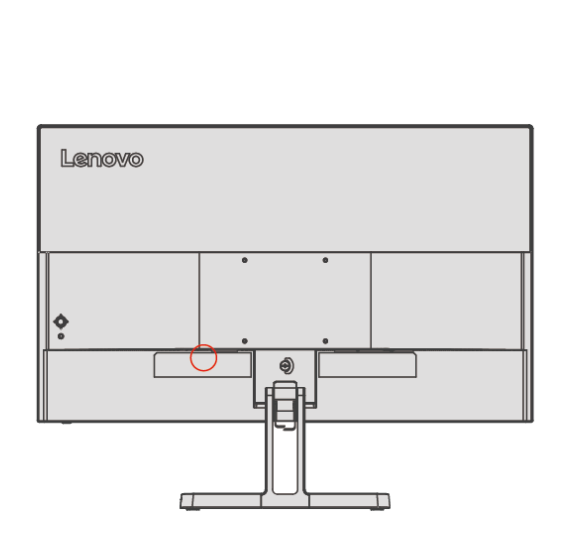

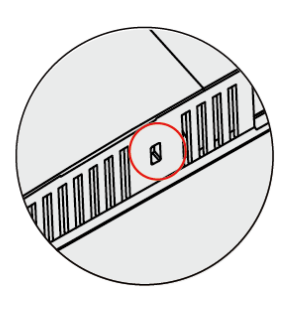

### **Set Up the Display**

This section describes how to set up the display.

#### **Connecting and Powering on the Display**

Note: Before performing this procedure, be sure to read the "Safety Matters" on page iv.

1. Turn off the power to the computer and all connected devices, and then unplug the computer's power cord.

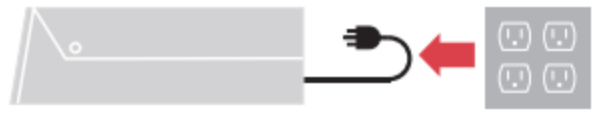

2. Connect the cables as shown in the figure below.

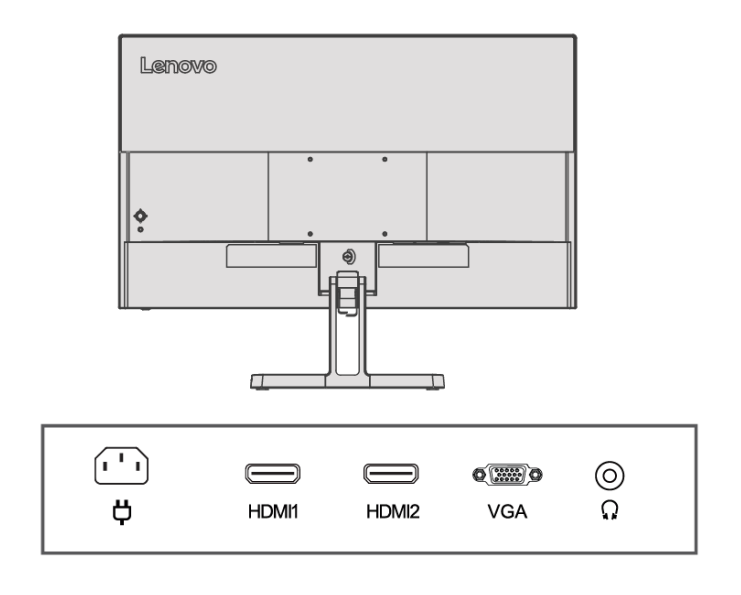

3. For computers with VGA connections.

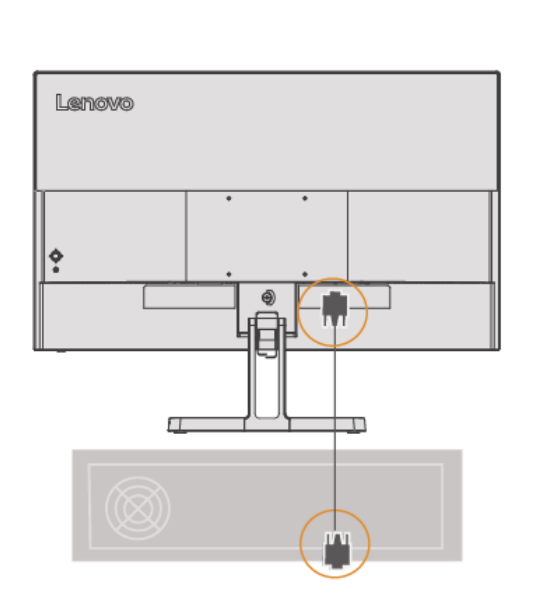

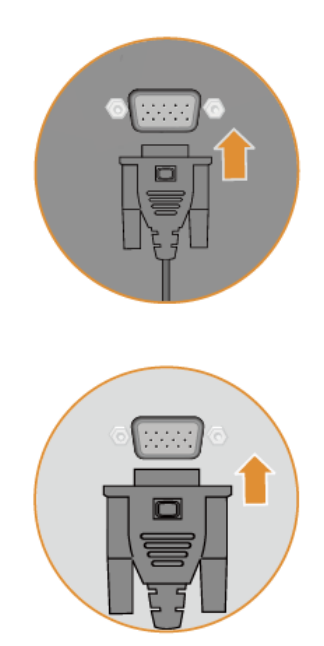

4. For computers with HDMI1/2 connections.

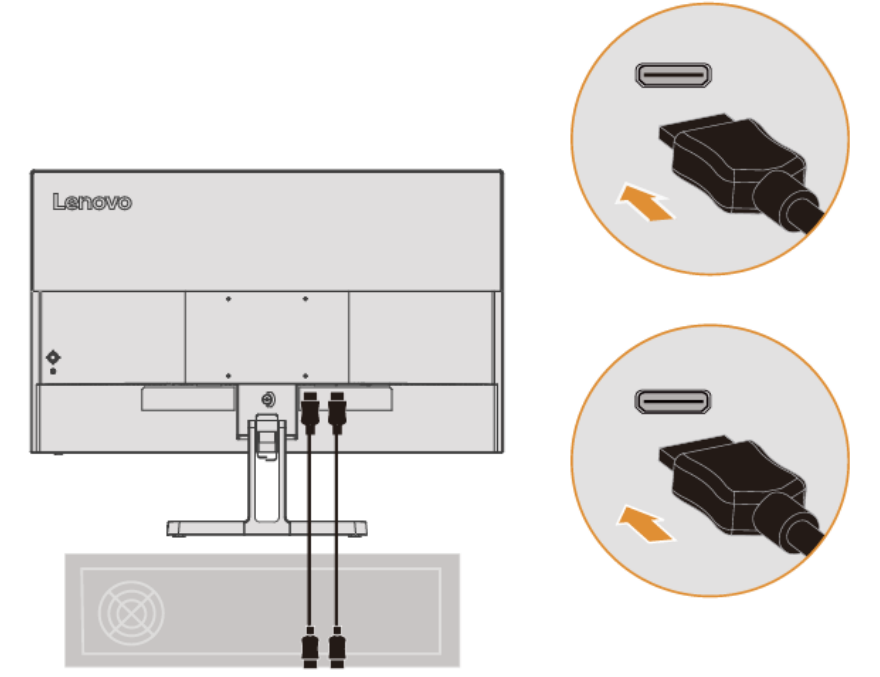

5. Connect the audio cable of the speaker and the audio jack of the monitor to transmit the audio source from HDMI.

Note: HDMI mode audio output.

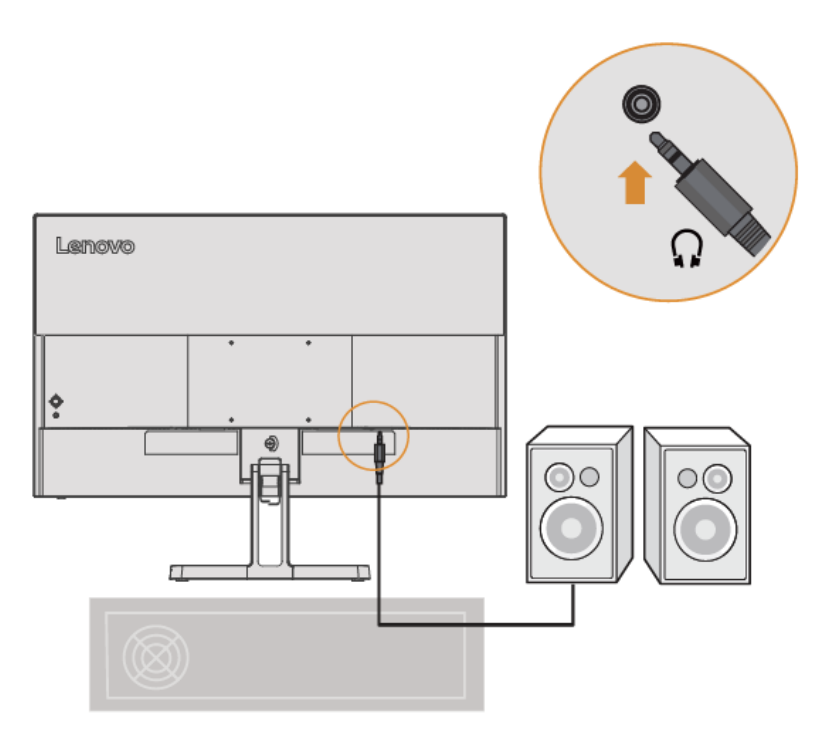

6. Plug the power cord into the display, and then plug the display power cord and computer cord into a grounded power outlet.

Note: A certified power cord must be used for this equipment. The installation and/o r equipment regulations of the country concerned should be taken into account. The certified power cable used should not be lighter than the normal PVC cable (marked H05VV-F 3G 0.75mm2 or H05VVH2-F2 3G 0.75mm2) as specified in IEC 60227. In addition, synthetic rubber cords as specified in IEC 60245 (marked H05RR-F 3G 0.75mm2) should be used.

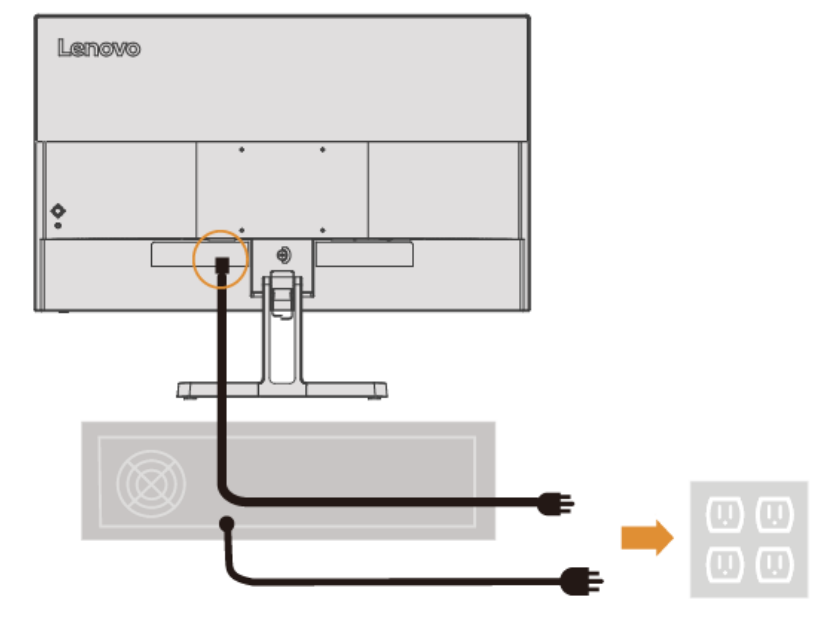

7. Use cable clamps when connecting cables

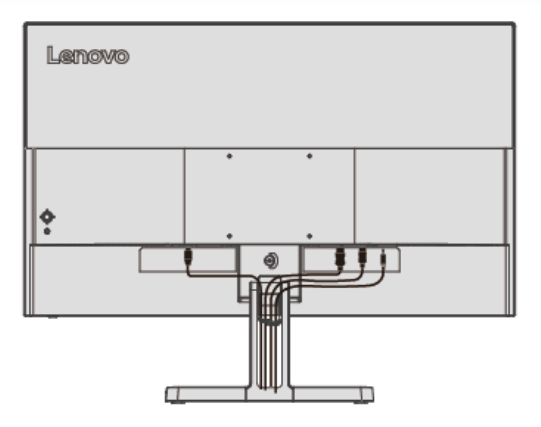

8. Turn on the power to the display and computer.

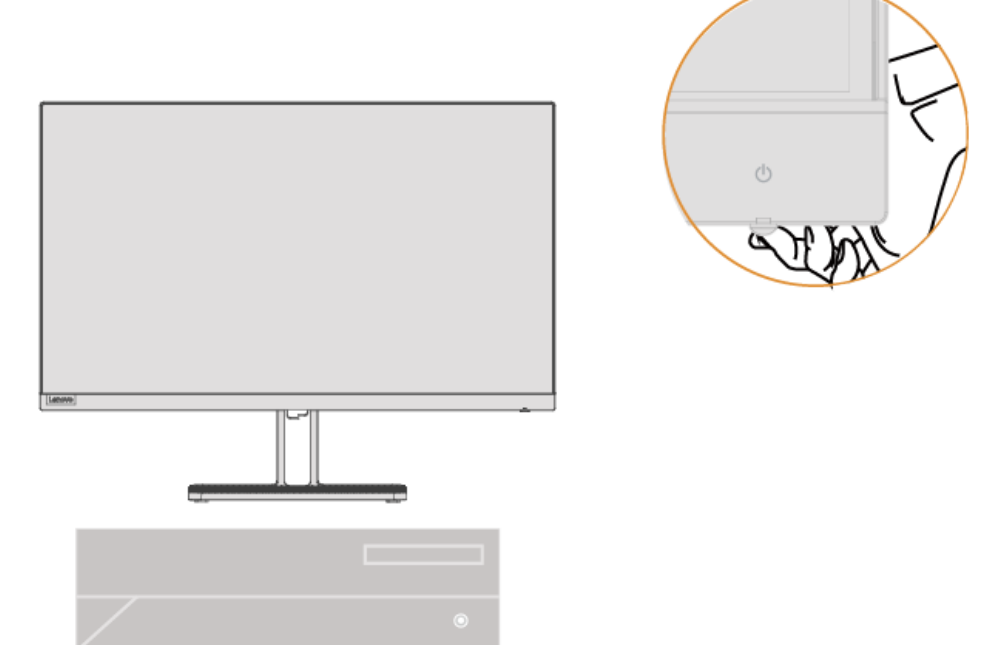

9. When you install the display driver, download the driver that corresponds to your display model from the Lenovo website at [http://support.lenovo.com/](http://support.lenovo.com/docs/L27e_40)docs/L27e\_40. To install the driver, see the "Manually Install" the Driver for the Display" section on pages 3-5.

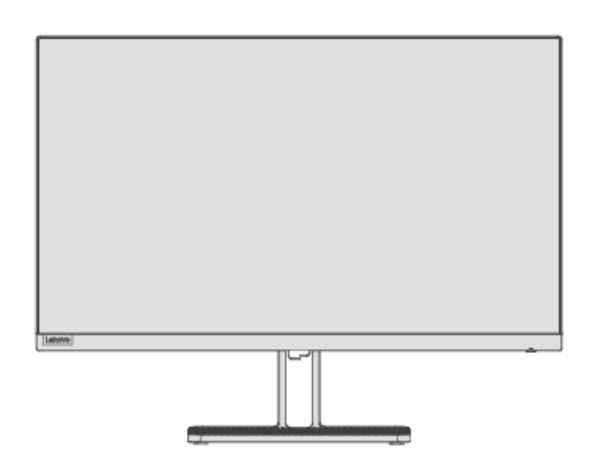

## **Chapter 2. Adjusting and Using the Display**

<span id="page-11-0"></span>This section describes how to adjust and use this display.

#### **Comfort and Assistance Functions**

Good ergonomic designs are important for the comfortable use of your personal computer. Your workplace and the equipment you use should be arranged appropriately for your personal needs and the type of work you do. In addition, healthy work habits can help you achieve optimal efficiency and comfort when using a computer.

#### **Arrange Your Working Area**

Use a work surface of the right height and enough work area so that you can work comfortably. Arrange your work area according to the way you use materials and equipment. Keep frequently used materials neatly organized in your work area, and place frequently used items (such as a computer mouse or telephone) in an easily accessible location. The placement and setup of equipment are very important to your work posture. The following topics describe how to optimize equipment settings to achieve and maintain a good working posture.

#### **Placing and Viewing the Display**

For comfortable viewing of the display, the following factors should be considered when placing and adjusting computer displays:

- **Viewing Distance**: The recommended viewing distance between your eyes and the display screen is 1.5X the screen diagonal. Solutions to meet this required distance in a small office include: keeping the desk a certain distance from the wall or partition to allow space for the display, using a flat panel or smaller display and keeping the display in the corner of the desk, or placing the keyboard in an adjustable drawer board to create a deeper work surface.
- **Display Height:** If your display is not height-adjustable, place your head and neck in a natural, comfortable (vertical or upright) position. If your display is not height-adjustable, you can place a book or other sturdy object under the base of the display to achieve the desired height. The general rule is to sit comfortably with the top of the display screen at eye level or slightly lower. However, it is important to optimize the height of the display so that the relative position between the eyes and the center of the display provides the right visual distance and a comfortable viewing experience when the eye muscles are relaxed.
- **Tilt**: Adjusting the tilt of your display optimizes the appearance of your screen content and keeps your head and neck in the best possible position.
- **Regular Location**: Place the display in such a way that overhead lighting or nearby windows do not cause glare or reflection on the screen.

Here are some additional tips for comfortable viewing of your display:

- Use adequate lighting for the type of work you do.
- Use display brightness, contrast, and image controls (if available) to optimize the image on the screen for your visual needs.
- Keep the display screen clean so that you can see the content clearly.

Long periods of focused visual activity tend to strain the eyes. Be sure to periodically move away from the display screen and gaze at a distant object to relax your eye muscles. If you have any questions about eye strain or visual discomfort, consult vision care professional for advice.

## **Tips on Healthy Work Habits**

The following is a summary of some important factors that are useful to keep you comfortable and productive while using your computer.

- **Good posture comes from equipment placement:** The layout of your work area and the placement of your computer equipment can have a significant impact on your posture while using the computer. Be sure to follow the tips listed in " Arrange Your Working Area" on pages 2-1 to optimize the placement and orientation of your equipment so you can maintain comfortable posture and efficiency. In addition, be sure to use the adjustment features of your computer components and office furniture to meet your needs, and adjust them over time as your needs change.
- **Slight changes in posture help keep you comfortable:** the longer you sit in front of a computer, the more important it becomes to pay attention to your work posture. Avoid maintaining one posture for long periods. Regular slight changes in posture can help prevent possible discomfort. Use the adjustment function provided by office furniture or equipment to adapt to changes in posture.
- <span id="page-12-1"></span><span id="page-12-0"></span>• **Regular short breaks help ensure healthy computing:** Because computing is primarily a static activity, it is especially important to take short breaks during the workday. Take regular breaks to stand in front of your work area, stretch your limbs, walk around or have a drink, or otherwise take a short break from using the computer. Taking short breaks during work allows for changes in body posture that can help you stay comfortable and productive while working.

## **Adjusting the Display Image**

This section describes the functions of the user controls used to adjust the display image.

Using Direct Access Controls

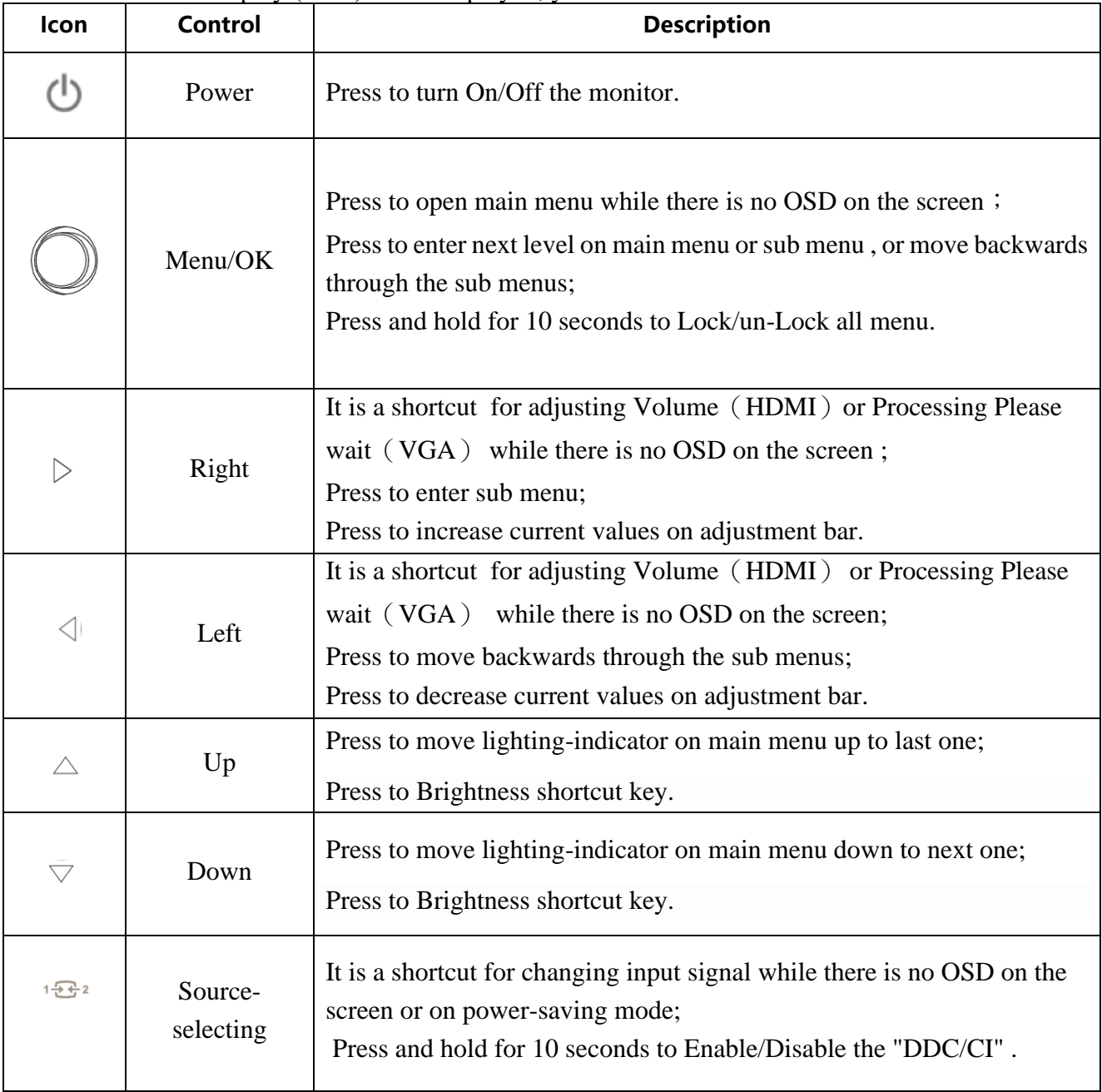

When On Screen Display (OSD) is not displayed, you can use direct access controls.

## Use the On-Screen Display (OSD) Control

When adjusting the settings, you can view the user controls through the OSD.

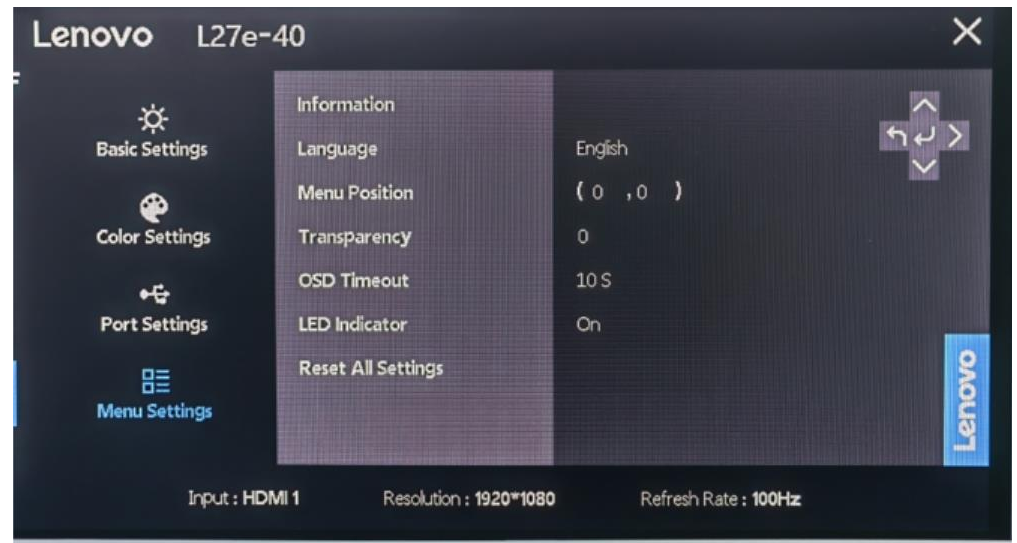

Use controls:

1. Press  $\bigcirc$  to open the OSD Main Menu.

2. Use ∧ or ∨ to move between icons. Select an icon and press  $\leftrightarrow$  to access the feature. If there is a submenu, use  $\land$  or  $\lor$  to move between options, and then press  $\leftrightarrow$  to select the feature. Use  $\land$  or  $\lor$  to make adjustments, and then press  $\leftarrow$  to save.

3. Press  $\blacksquare$  to exit the submenu in sequence, and then exit the OSD.

4. When OSD is not displayed, press  $\leftrightarrow$  and hold for 10 seconds to lock the OSD. In this way, you can prevent accidental adjustment of the OSD. Press  $\leftrightarrow$  and hold for 10 seconds to unlock the OSD for OSD adjustment.

5. DDC/CI is enabled by default. Press  $\sqrt[1]{\mathbf{C}^2}$  and hold for 10 seconds to disable/enable the DDC/CI function. The message "DDC/CI disable (DDC/CI enable)" is displayed on the screen.

#### Table 2-1. OSD Functions

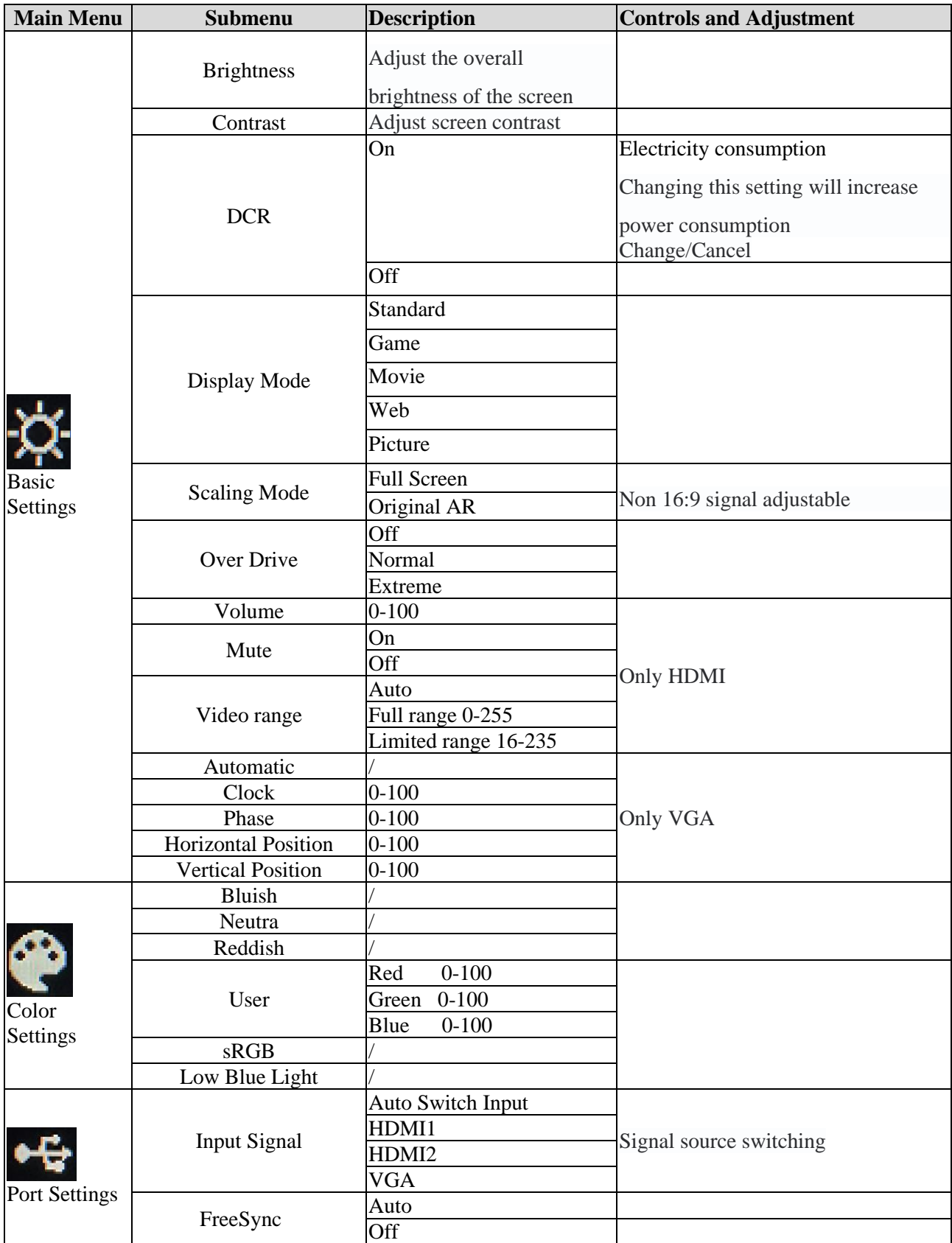

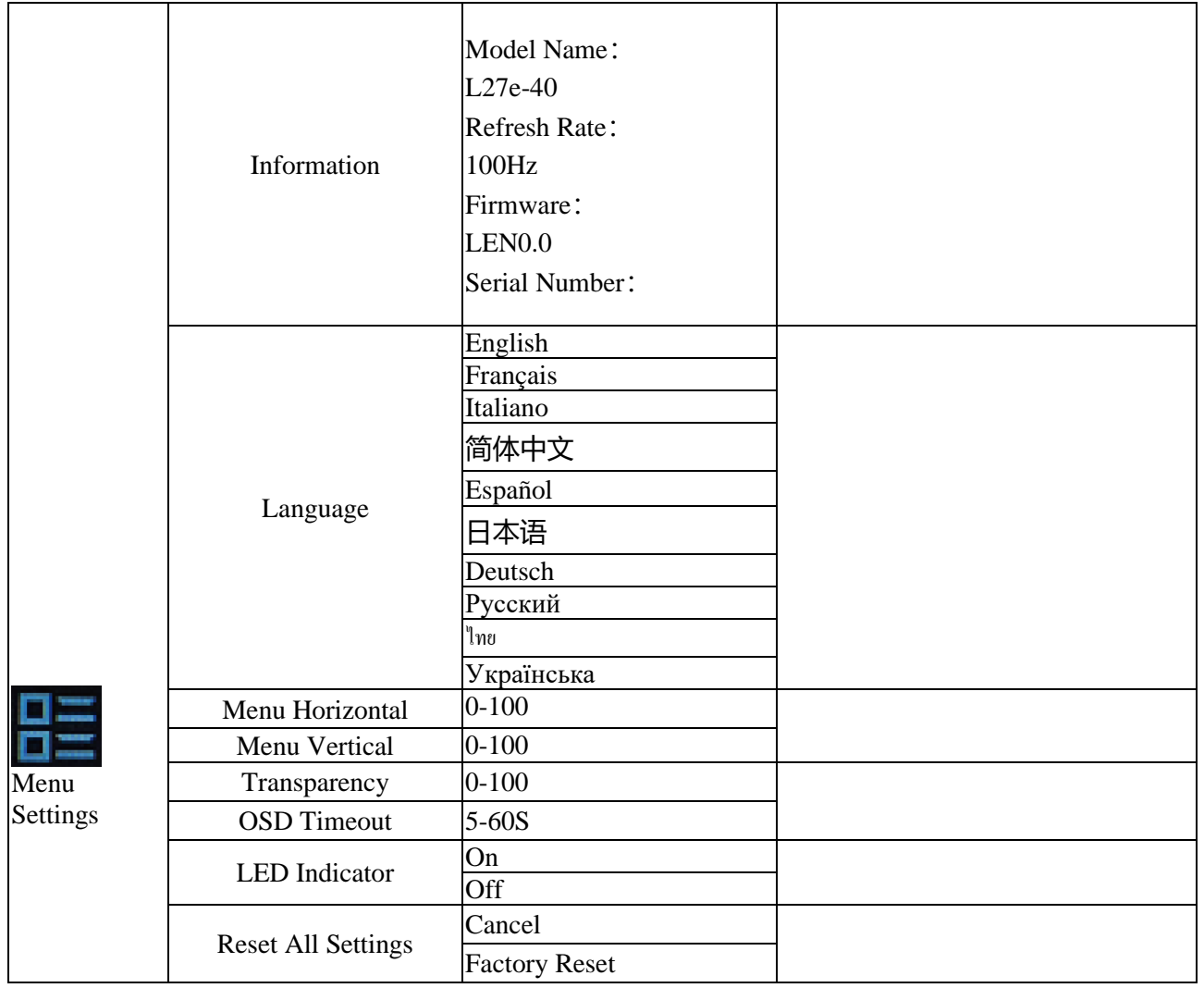

### **Low Blue Light**

Concerns on blue light affecting eye health have risen over the years. Blue light have wavelength between 300 nm to 500 nm. The monitors under default setting modereduce blue light emissions. The monitors achieve the requirement of Low blue Light (Hardware Solution).

### **Select Supported Display Modes**

The display mode used by the display is controlled by the computer. Therefore, you should refer to the computer's documentation for detailed information on how to change the display mode.

When the display mode is changed, the image size, position, and shape may change. This is normal and the image can be readjusted using the automatic image settings and image controls.

Unlike CRT displays, which require high refresh rates to minimize flicker, LCD or flat panel technology is inherently flicker-free.

Note: If the system has previously been used in conjunction with a CRT display and is currently configured for a display mode outside the range of that display, you may need to temporarily reconnect the CRT display until the system has been reconfigured; it is best to set it to 1920 x1080 (100Hz), the normal display mode.

The display modes shown below are factory optimized.

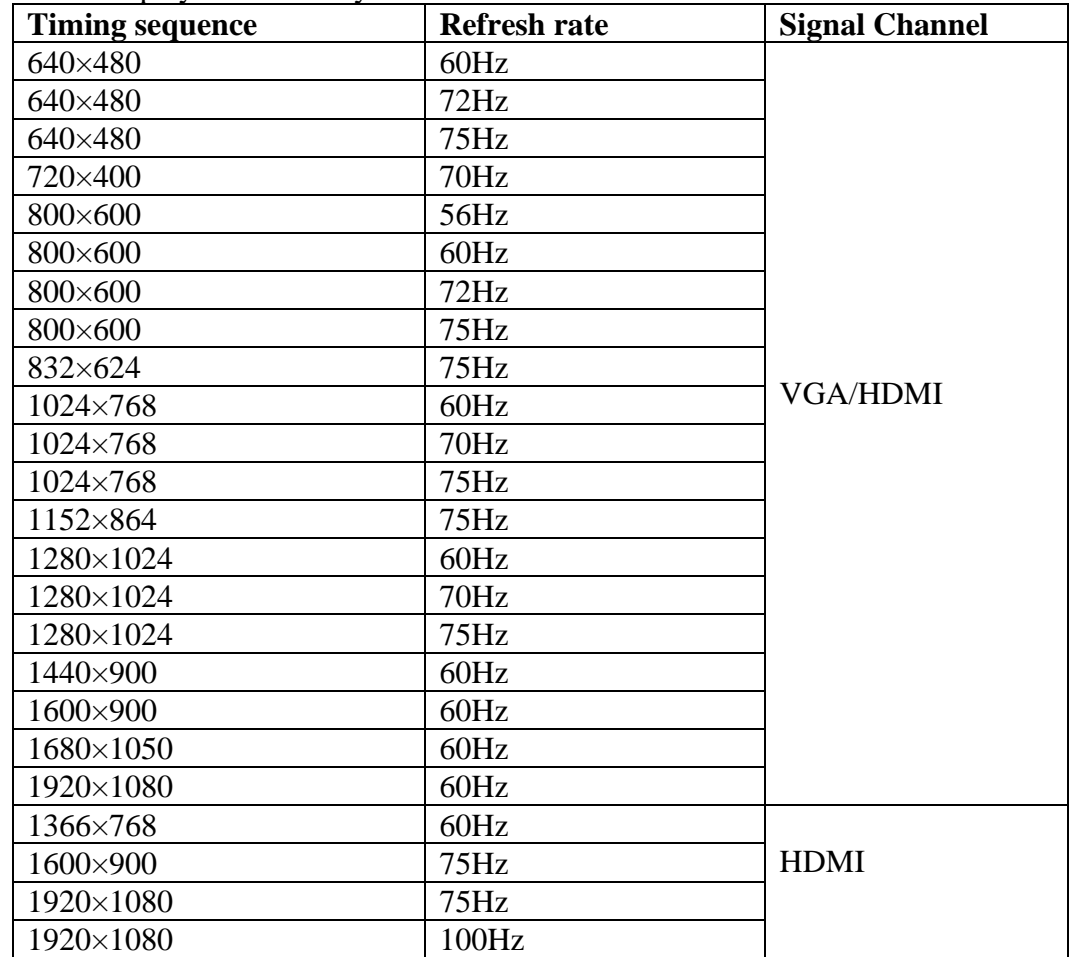

Table 2-2. Display modes set by the manufacturer

### **Understanding Power Management**

The power management function is activated when the computer detects that the mouse or keyboard has not been used for a user-defined time interval. There are several states as described in the table below. For best performance, it is best to turn off the display at the end of the day, or when it is not in use for a longer period during the day.

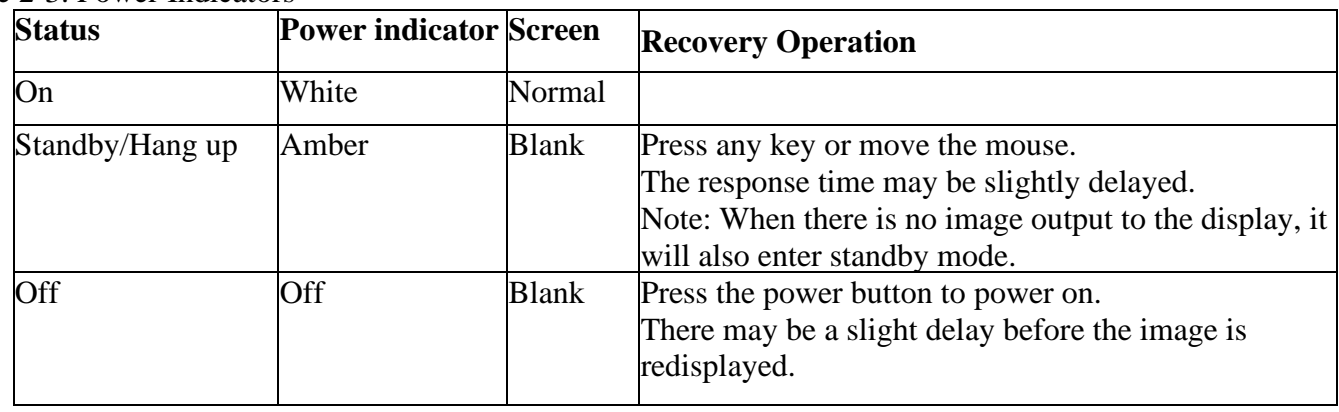

Table 2-3. Power Indicators

#### **Power Management Mode**

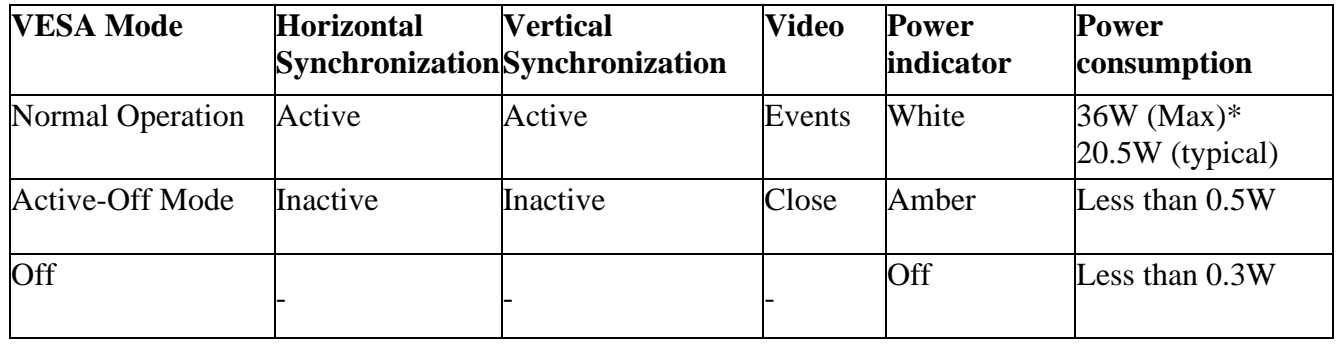

\* Maximum power consumption for maximum brightness.

This document is for reference only and reflects laboratory performance. Your product performance will vary depending on the software, components, and peripherals you order, and it should not be your responsibility to update this information. Accordingly, customers should not rely on this information to make decisions regarding electronic fault tolerance or similar items. We make no express or implied warranties as to accuracy or completeness.

# <span id="page-19-0"></span>**Maintaining the Display**

Always turn off the power to the display before performing any maintenance work on the display.

### **Do not:**

- Let water or liquids spill onto the display.
- Use solvents or abrasive substances.
- Use flammable cleaning materials to clean the display or any other electronic device.

• Touch the screen area of the display with sharp or abrasive objects. Such contact may cause permanent damage to the screen.

• Use any cleaner that contains an anti-static solution or similar additive. Otherwise, the coating of the screen area may be damaged.

### **Be sure to:**

- Wipe the case and screen gently with a soft cloth lightly dampened in water.
- <span id="page-19-1"></span>• Use a damp cloth and a little flexible cleaner to remove fingerprints and grease.

### **Remove the Display Base and Support Arm**

<span id="page-19-2"></span>Step 1: Place the monitor on a flat surface.

Step 2: Loosen the screws and press and hold the quick release button on the support arm to separate the support arm from the monitor.

Step 3: Loosen the screws to separate the base from the support arm.

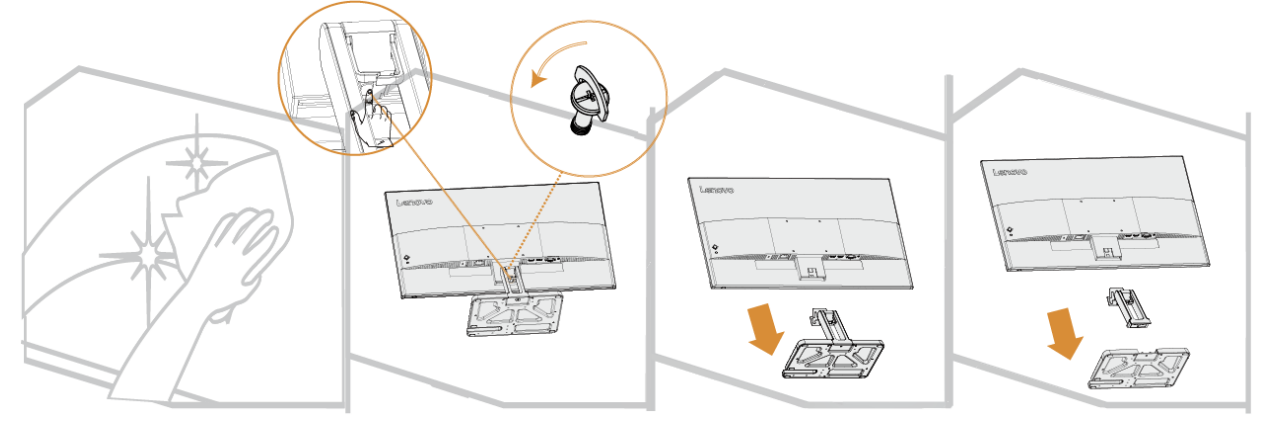

## **Wall-mounted (optional)**

Refer to the instructions attached with the base assembly. To convert the LCD from a desktop to a wall mount, perform the following steps:

Step 1: Make sure the power button is off and unplug the power cord. Step 2: Place the LCD face down on a towel or blanket.

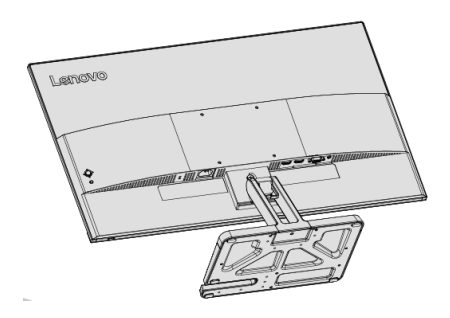

Step 3: Remove the base and stand from the display, see "Removing the Display Base and Support Arm" on pages 2-9.

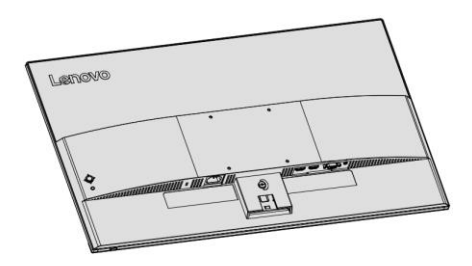

Step 4: Install the assembly bracket for the VESA compatible wall mount. (100mm x 100mm distance), VESA assembly screws M4 x 10 mm.

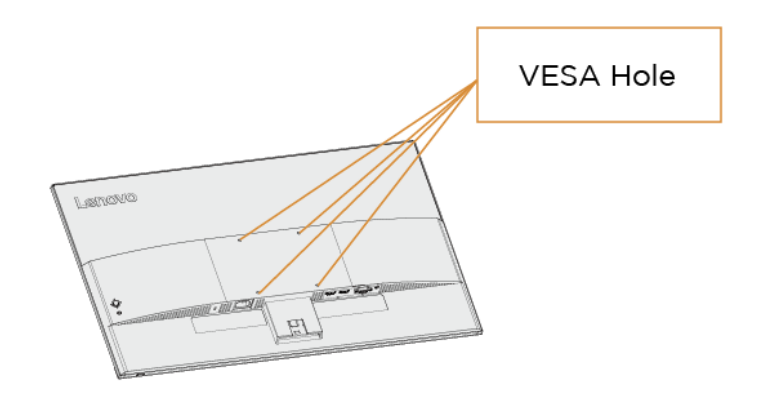

Step 5: Mount the LCD to the wall following the instructions for the wall mount. Only the lightest weight/weight-bearing wall mount from the UL list should be used: 8kg

Note: When using the flexible arm, the display should not be tilted downward by more than 5 degrees.

## <span id="page-21-0"></span>**Chapter 3. Reference Information**

<span id="page-21-1"></span>This section provides display specifications, instructions for manual installation of the display driver, and troubleshooting information.

## **Display Specifications**

| Size                                                                     | Thickness                                       | 181.5mm (7.15 in.)                         |
|--------------------------------------------------------------------------|-------------------------------------------------|--------------------------------------------|
|                                                                          | Height                                          | 474.8mm (18.69 in.)                        |
|                                                                          | Width                                           | 613.3mm (24.15 in.)                        |
| Support Arm                                                              | Tilt                                            | Range: $-5^{\circ}$ ~22°                   |
| <b>VESA</b> mount                                                        | Support                                         | 100mm x 100mm (3.94 in. x 3.94 in.)        |
| Image                                                                    | Viewable image size                             | 685.9mm (27 in.)                           |
|                                                                          | Maximum height                                  | 336.312mm (13.24 in.)                      |
|                                                                          | Maximum width                                   | 597.888mm (23.53 in.)                      |
|                                                                          | Pixel pitch                                     | $0.3114(H)$ x $0.3114(V)$ mm               |
| Power input                                                              | Supply voltage<br>Max. power supply current     | 100-240V AC 1.2A                           |
| <b>Power Consumption</b>                                                 | Normal operation                                | $<$ 36 W (max)                             |
| Note: The power<br>consumption value is                                  |                                                 | $<$ 20.5 W (standard)                      |
| the power<br>consumption of both<br>the display and the<br>power supply. | Standby/Hang Up                                 | < 0.5 W                                    |
|                                                                          | Off<br>Note: No USB/camera/external<br>speakers | < 0.3 W                                    |
| Video input (analog)                                                     | Interface                                       | <b>VGA</b>                                 |
|                                                                          | <b>Input Signal</b>                             | Analog direct drive, 75 Ohm 0.7V           |
|                                                                          | <b>Horizontal Addressing Capability</b>         | 1920 pixels (max)                          |
|                                                                          | Vertical Addressing Capability                  | 1080 pixels (max)                          |
|                                                                          | Clock frequency                                 | 170 MHz (max)                              |
| <b>HDMI</b>                                                              | Interface                                       | <b>HDMI</b>                                |
|                                                                          | <b>Input Signals</b>                            | VESA TMDS (Panel Link <sup>TM</sup> )/HDMI |
|                                                                          | <b>Horizontal Addressing Capability</b>         | 1920 pixels (max)                          |
|                                                                          | Vertical Addressing Capability                  | 1080 pixels (max)                          |
|                                                                          | Clock frequency                                 | 250 MHz (max)                              |
| Communication                                                            | <b>VESA DDC/CI</b>                              |                                            |

Table 3-1. Display Specifications – Model H23270FL0

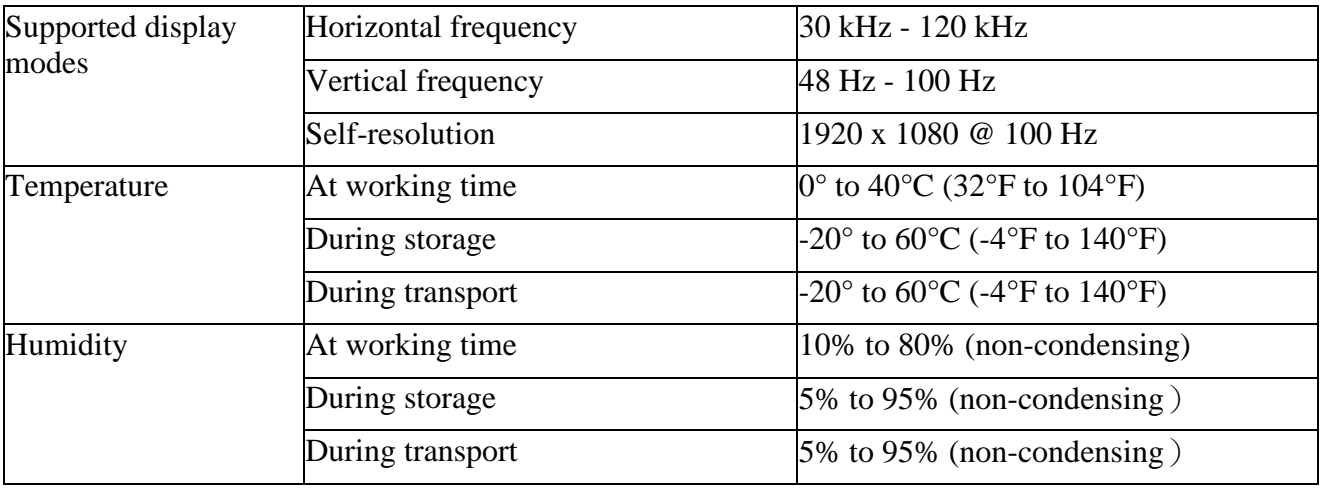

# **Troubleshooting**

If you encounter problems setting up or using your display, you may be able to solve the problem. Before contacting your dealer or Lenovo, please try the following suggested actions depending on the problem you are experiencing.

| Problem                                                                                   | <b>Possible Causes</b>                                                                                   | <b>Recommended Operations</b>                                                                                                    | <b>Refer to</b>                                             |
|-------------------------------------------------------------------------------------------|----------------------------------------------------------------------------------------------------|----------------------------------------------------------------------------------------------------|-------------------------------------------------------------|
| "Out of Range" is<br>displayed on the screen<br>and the power indicator<br>flashes white. | This display does not<br>support the display mode<br>set by the system                                   | •If you are replacing an old<br>display, reconnect it and adjust<br>the display mode to the range<br>supported by the new display.<br>•If you are using a Windows<br>system, restart the system in<br>safe mode and select a<br>supported display mode for your<br>computer.<br>.If these options do not work,<br>please contact Customer<br>Support. | "Select Support<br>Display Mode" on<br>pages 2-7            |
| Poor image quality                                                                        | The video signal cable is<br>not well connected to the<br>display or the system.                         | Make sure the signal cable is<br>securely plugged into the system Powering on the<br>and display.                                                                                                    | "Connecting and<br>Display" on pages 1-4                    |
|                                                                                           | The color setting may be<br>incorrect.                                                                   | Select another color setting in<br>the OSD menu.                                                                                                    | "Adjusting the<br>Display Image" on<br>pages 2-3            |
|                                                                                           | The automatic image<br>setting function is not<br>performed.                                             | Perform automatic image setup.                                                                                                    | "Adjusting the<br>Display Image" on<br>pages 2-3            |
| The power indicator<br>does not light up and no<br>images are displayed.                  | •The display's power<br>switch is not turned on.<br>not connected.<br>•The outlet has no<br>electricity. | • Make sure the power cord is<br>well connected.<br>• The power cord is loose or • Make sure the outlet has power. Display" on pages 1-4<br>•Power on the display.<br>•Change the power cord.<br>•Change the power outlet.                                                                                                    | "Connecting and<br>Powering on the                          |
| The screen is blank and<br>the power indicator<br>shows amber.                            | The display is in<br>standby/hang-up mode                                                                | •Press any key on the keyboard<br>or move the mouse to resume<br>operation.<br>• Check the power options<br>settings on the computer.                                                                                                    | "Understanding<br>Power Management"<br>on pages 2-8         |
| The power indicator<br>shows amber and no<br>images are displayed                         | Video signal cable is loose<br>or disconnected from the<br>system or display.                            | Make sure the video cable is<br>well connected to the system.                                                                                                    | "Connecting and<br>Powering on the<br>Display" on pages 1-4 |
|                                                                                           | The display brightness and<br>contrast are at their lowest<br>settings.                                  | Adjust the Brightness and<br>Contrast settings in the OSD<br>menu.                                                                                                    | "Adjusting the<br>Display Image" on<br>pages 2-3            |
| One or more pixels<br>change color                                                        | This is an inherent<br>characteristic of LCD<br>technology and is not an<br>LCD defect.                  | If more than five pixels are<br>missing, please contact Support<br>Center                                                                                                    | "Appendix A. Service<br>and Support" on<br>pages A-1        |

Table 3-2. Troubleshooting

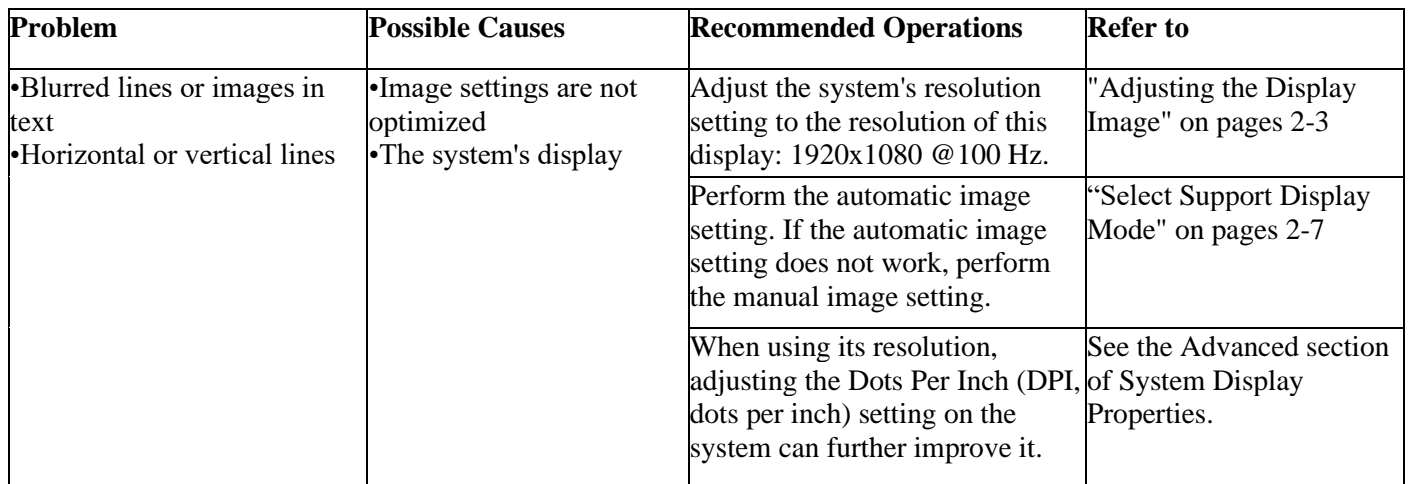

## **Manually Install the Driver for the Display**

Here are the steps to manually install the display driver in Microsoft Windows 10 and Microsoft Windows 11.

#### **Installing the display driver in Windows 10**

To use the Microsoft Windows 10 Plug and Play feature, do the following steps:

1. Turn off the power to the computer and all connected devices.

2. Make sure the display is properly connected.

3. Power on the display, and then power on the system unit. Let the computer start the Windows 7 operating system.

4. Find the corresponding display driver from the Lenovo website http://support.lenovo.com.cn/ and download it to the PC to which the display is connected (e.g. desktop).

5. Open the Display Properties window as follows: Click the Start, Control Panel, Hardware, and Sound icons, and then click the Display icon.

6. Click the Change the display settings tab.

7. Click the Advanced Settings icon.

8. Click the Display tab.

9. Click the Properties button.

10. Click the Driver tab.

11. Click Update Driver, and then click "Browse the computer to find the driver program".

12. Select "Pick from the list of device driver programs on the computer".

13. Click the Hard Disk button. Click the Browse button to browse and open the following path: X:\Monitor Drivers\Windows 7

(where X means "the folder where the downloaded driver is located" (e.g. desktop)).

14. Select the " lenL27e-40.inf " file and click the Open button. Click the OK button.

15. In the new window, select LEN L27e-40, and then click Next.

16. When the installation is complete, delete all downloaded files and close all windows.

17. Reboot the system. The system will automatically select the maximum refresh rate and the corresponding color matching profile.

### **Installing the display driver in Windows 11**

To use the Microsoft Windows 11 Plug and Play feature, do the following steps:

1. Turn off the power to the computer and all connected devices.

2. Make sure the display is properly connected.

3. Power on the display, and then power on the system unit. Let the computer start the Windows 10 operating system.

4. Find the corresponding display driver from the Lenovo website http://support.lenovo.com.cn/ and download it to the PC to which the display is connected (e.g. desktop).

5. Open the Display Properties window as follows: Click the Start, Control Panel, Hardware, and Sound icons, and then click the Display icon.

6. Click the Change the display settings tab.

7. Click the Advanced Settings icon.

8. Click the Display tab.

9. Click the Properties button.

10. Click the Driver tab.

11. Click Update Driver, and then click "Browse the computer to find the driver program".

12. Select "Pick from the list of device driver programs on the computer".

13. Click the Hard Disk button. Click the Browse button to browse and open the following path: X:\Monitor Drivers\Windows 10

(where X means "the folder where the downloaded driver is located" (e.g. desktop)).

14. Select the " lenL27e-40.inf " file and click the Open button. Click the OK button.

15. In the new window, select LEN L27e-40, and then click Next.

16. When the installation is complete, delete all downloaded files and close all windows.

17. Reboot the system. The system will automatically select the maximum refresh rate and the corresponding color matching profile.

Note: Unlike CRTs, LCD displays do not improve display quality by increasing the refresh rate. Lenovo recommends using a 1920x1080@100Hz refresh rate.

## **Get further help**

If you are still unable to resolve the issue, please contact Lenovo Support. For more information on contacting the Support Center, see "Appendix A. Service and Support" on page A-1.

## **Appendix A. Services and Support**

The following information describes the technical support available to you during the warranty period or lifetime of the product. For a complete explanation of Lenovo's warranty terms, see the Lenovo Limited Warranty.

#### **Register Your Option**

Please register to receive product service and support updates as well as free and discounted computer accessories and content. Visit: http://www.lenovo.com/support

### **Online Technical Support**

Enjoy lifetime online technical support for your product: http://www.lenovo.com/support

During the warranty period, the product is also covered by replacement assistance or defective component replacement services. In addition, if your option is installed in a Lenovo computer, you may be entitled to on-site service. Lenovo technical support representative can help you determine the best way to proceed.

### **Telephone Technical Support**

The Customer Support Center will continue to provide installation and netting support for 90 days after the option is removed from the market. After this time, Lenovo will, at its discretion, no longer provide support or provide paid support. Other support services are charged at the published cost.

Before contacting the Lenovo Technical Support representative, please have the following information ready: option name and number, proof of purchase, computer manufacturer, model, serial number and manual, exact content of error messages, description of the problem, and hardware and software configuration information for your system.

A technical support representative may be available by phone to guide you through the problem while you are at the computer.

Phone numbers are subject to change without notice. For an updated list of telephone numbers for Lenovo support services, please visit: http://www.lenovo.com/support

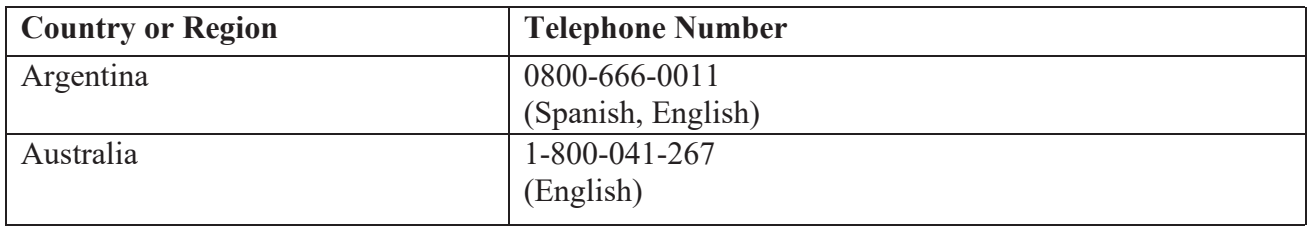

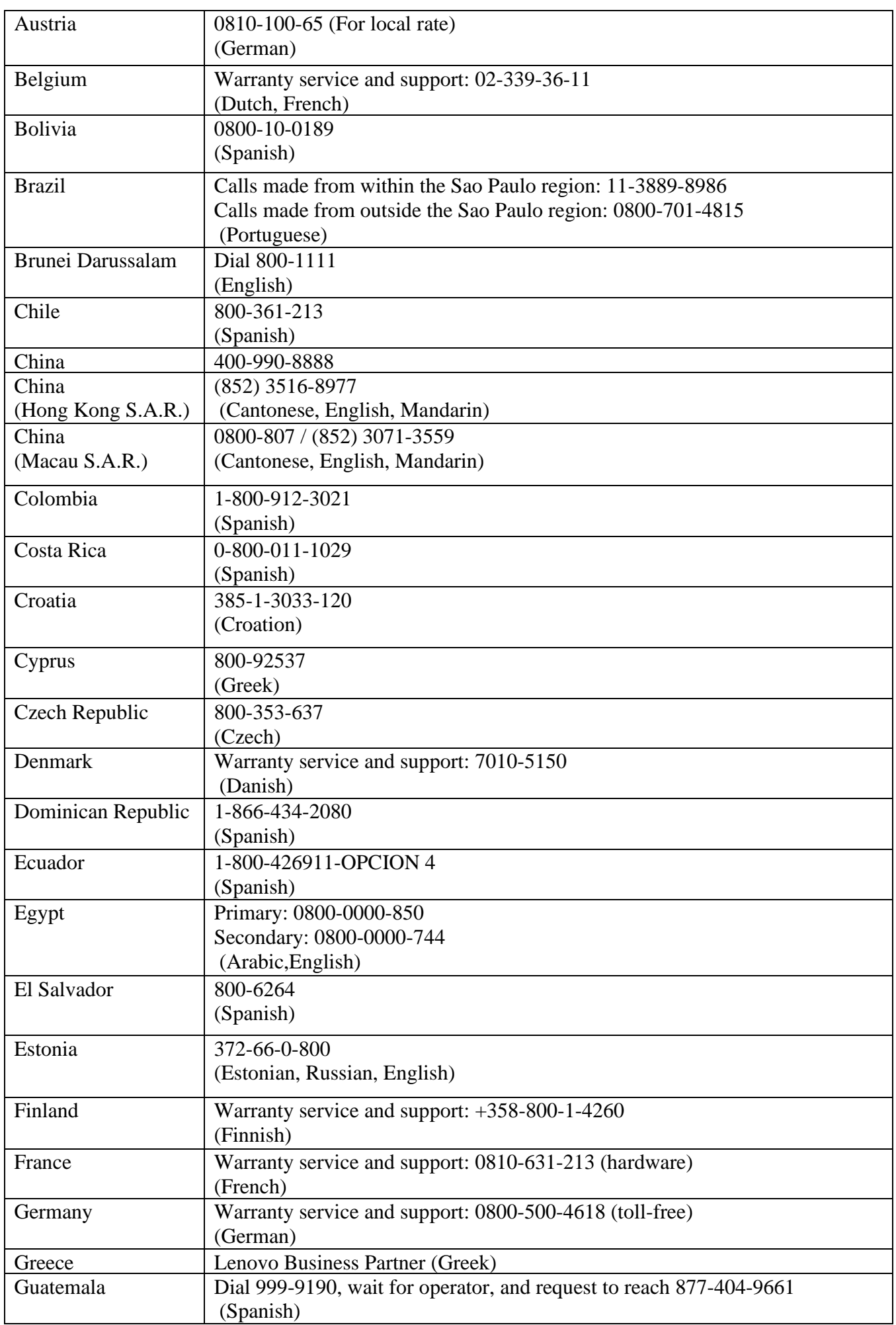

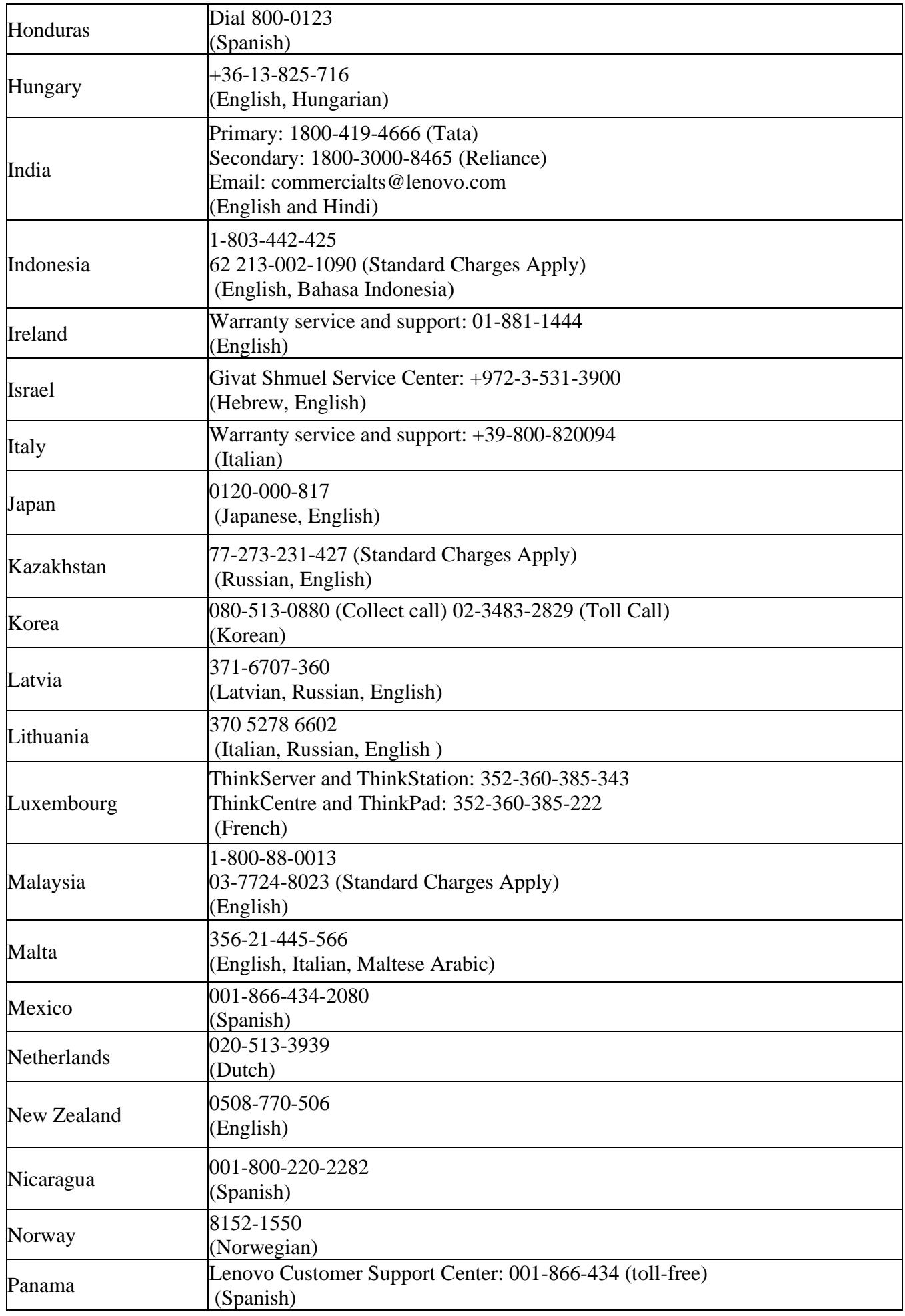

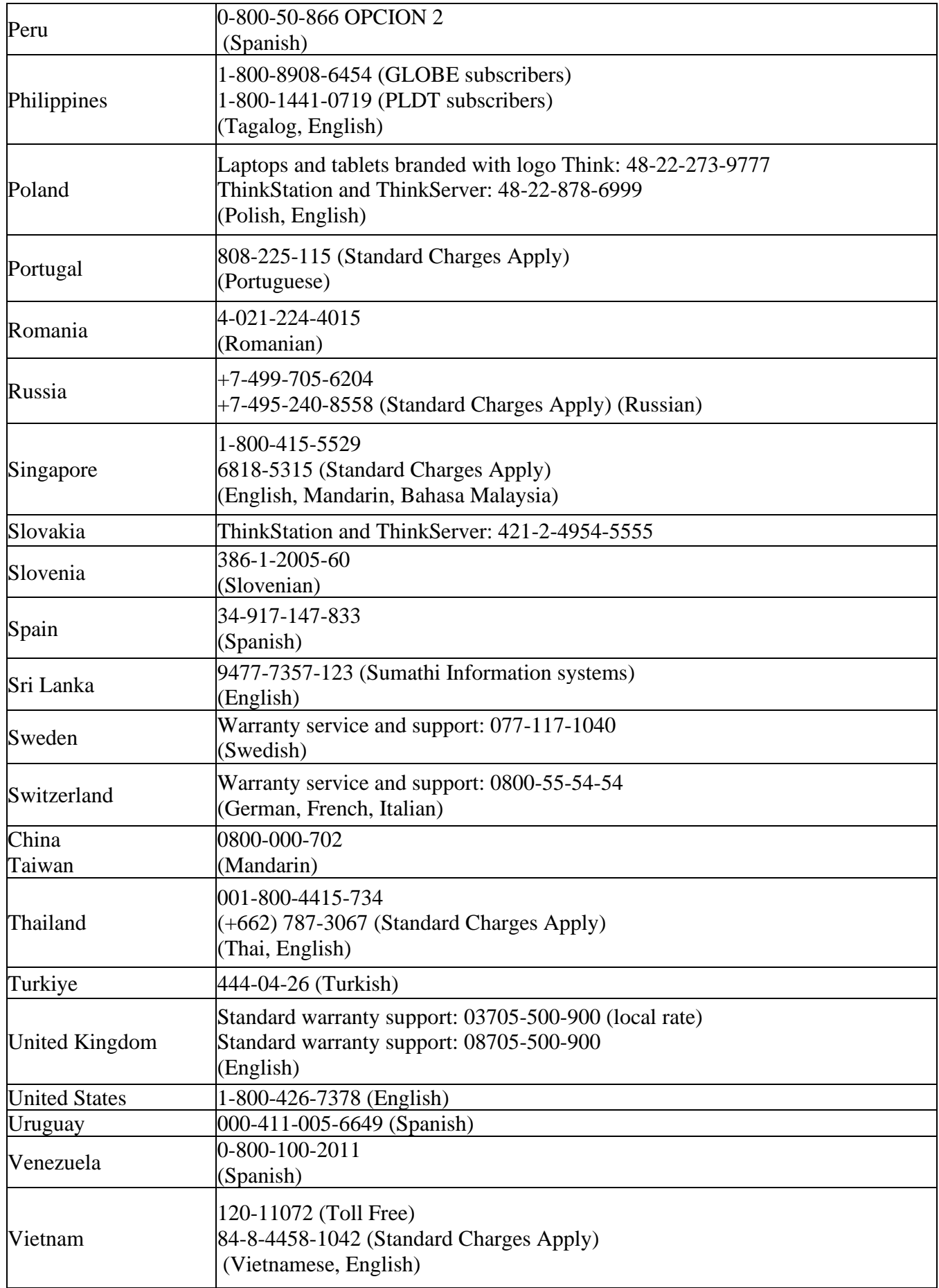

## **Appendix B. Declaration**

Lenovo may not offer the products, services, or features discussed in this document in all countries (regions). For information about products and services that may be available in your region, please consult your local Lenovo representative. Any reference to Lenovo products, programs, or services does not express or imply that only Lenovo's products, programs, or services may be used. Any product, program, or service with equivalent functionality may be used as long as it does not infringe any of Lenovo's intellectual property rights. However, it is the responsibility of the user to evaluate and verify the operation of any other product, program, or service.

Lenovo may own or be applying for patents on the items mentioned in this document. The distribution of this document does not give you a license to use these patents. You may make inquiries in writing by sending a license to the following address:

*Lenovo (United States), Inc. 1009 Think Place - Building One Morrisville, NC 27560 U.S.A Attention: Lenovo Director of Licensing*

Lenovo provides this publication "as is" without warranty of any kind, either express or implied, including, but not limited to, any implied warranties of non-infringement, merchantability, or fitness for a particular purpose.

Some jurisdictions do not allow the exclusion of express or implied warranties in certain transactions, so this disclaimer may not apply to you.

The information in this publication may contain technical inaccuracies or typographical errors. The information in this manual is subject to periodic change; such changes will be included in subsequent editions of this publication. Lenovo may make improvements and/or changes to the products and/or procedures described in this publication at any time without notice.

The products described in this document are not suitable for use in applications such as porting or other life support. In these applications, personal injury or even death may result if they do not work properly. The information contained in this document does not affect or change Lenovo product specifications or warranties. No information in this document is intended as an express or implied license or disclaimer of Lenovo or third-party intellectual property rights. All information in this document has been obtained in a specific environment and is provided as an explanatory note only. Results obtained in other operating environments may differ.

Lenovo may use or publish any information you provide in any manner it deems appropriate that does not infringe your rights.

Any references to non-Lenovo websites in this publication are for convenience purposes only and do not in any way constitute an endorsement of those websites. The information on these sites is not part of this Lenovo product literature and the use of these sites is at your own risk.

The performance data provided herein was obtained in a controlled environment. Therefore, results obtained in other operating environments may vary significantly. Some measurements may have been obtained on development-level systems and therefore cannot be guaranteed to be identical on conventional systems. In addition, some measurements may have been obtained by inferential evaluation. Actual results may vary. Users of this document should verify the appropriate data for their particular environment.

## <span id="page-32-0"></span>**Recycling Information**

Lenovo encourages owners of information technology (IT) equipment to take responsibility for recycling the equipment they no longer need. For information on recycling Lenovo products, please visit: http://www.lenovo.com/recycling 環境配慮に関して

本機器またはモニターの回収リサイクルについて

企業のお客様が、本機器が使用済みとなり廃棄される場合は、資源有効<br>利用促進法の規定により、産業廃棄物として、地域を管轄する県知事あ<br>るいは、政令市長の許可を持った産業廃棄物処理業者に適正処理を委託 った、ベットルスジョック、<br>する必要があります。また、弊社では資源有効利用促進法に基づき使用<br>済みパソコンの回収および再利用・再資源化を行う「PC 回収リサイク ル・サービス」を提供しています。詳細は、 https://www.lenovo.com/jp/ja/services\_warranty/recycle/pcrecycle/ をご参照ください。

また、同法により、家庭で使用済みとなったパソコンのメーカー等に よる回収再資源化が 2003 年 10 月 1 日よりスタートしました。詳細は、 https://www.lenovo.com/jp/ja/services\_warranty/recycle/pcrecycle/ をご参照ください。

#### 重金属を含む内部部品の廃棄処理について

本機器のプリント基板等には微量の重金属(鉛など)が使用されてい まず。使用後は適切な処理を行うため、上記「本機器またはモニターの<br>国収リサイクルについて」に従って廃棄してください。

Collect and Recycle Used Lenovo Computers or Displays

If you are a company employee and need to dispose of a Lenovo computer or display that is a company asset, it must be disposed of following the requirements of the Resource Efficient Use Promotion Act. Computers and displays are industrial waste and should be properly disposed of by a local government-approved industrial waste disposal facility. Lenovo Japan collects, reuses, and recycles used computers and monitors through its PC, collection, and recycling services, as required by the Resource Efficient Use Promotion Law. For more information, visit the Lenovo Web site: https://www.lenovo.com/jp/ja/services\_warranty/recycle/pcrecycle. The collection and recycling of home computers and displays by the manufacturer began on October 1, 2003, following the provisions of the Resource Efficient Use Promotion Act. This service is available free of charge for home computers sold after October 1, 2003. For more information, please visit Lenovo's Web site: https://www.lenovo.com/jp/ja/services\_warranty/recycle/personal.

#### Discarded Lenovo Computer Components

Some Lenovo computer products sold in Japan have components that may contain heavy metals or other environmentally sensitive substances. To properly dispose of used components (such as printed circuit boards or drives), you should collect and recycle used computers or displays using the methods described above.

## **Trademark**

The following terms are trademarks of Lenovo in the United States and/or other countries (regions): Lenovo Lenovo Logo **ThinkCentre** ThinkPad Think Vision Microsoft, Windows, and Windows NT are trademarks of Microsoft Group, Inc. Other company, product, or service names may be trademarks or service marks of other owners.

### **Power Cord**

Only the power cord provided by the product manufacturer should be used. Do not use AC power cords from other devices.